# **安装MQTT软件**

### **1.把下面的软件放到一个没有中文的目录下,并解压**

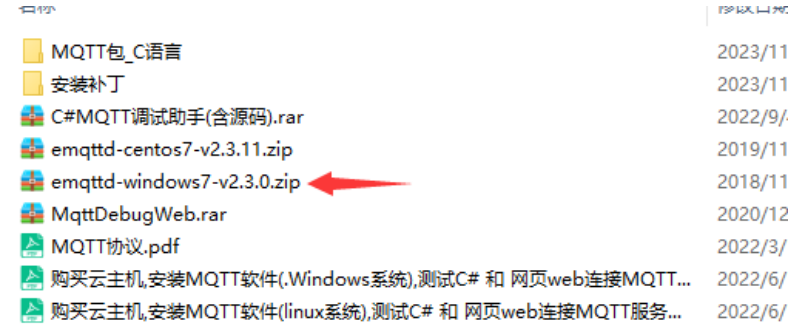

### **2.我解压到了H盘(随意哈)**

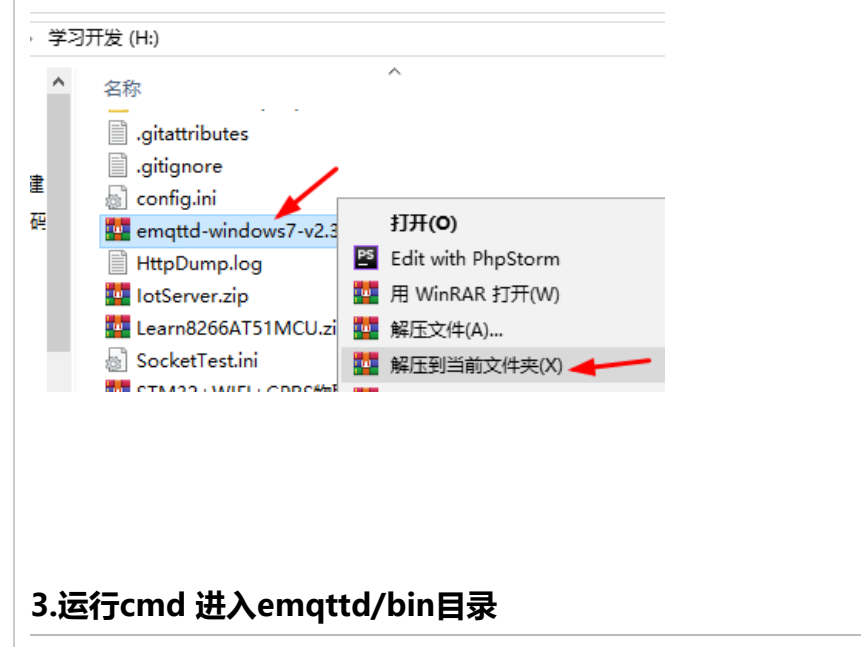

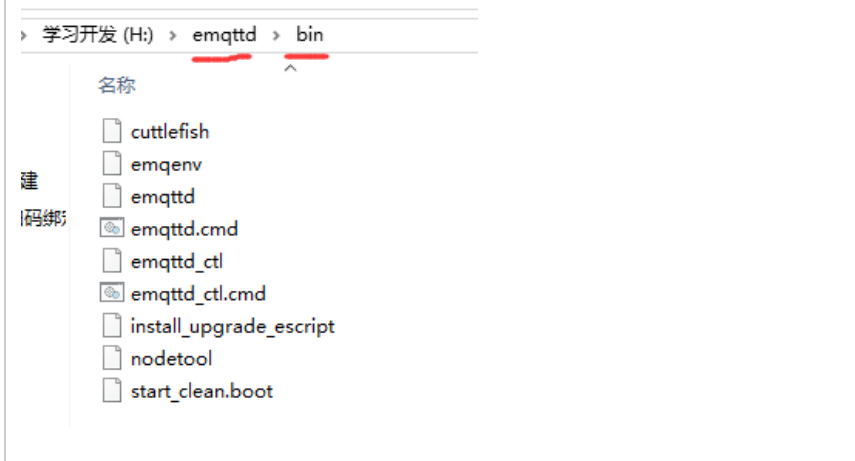

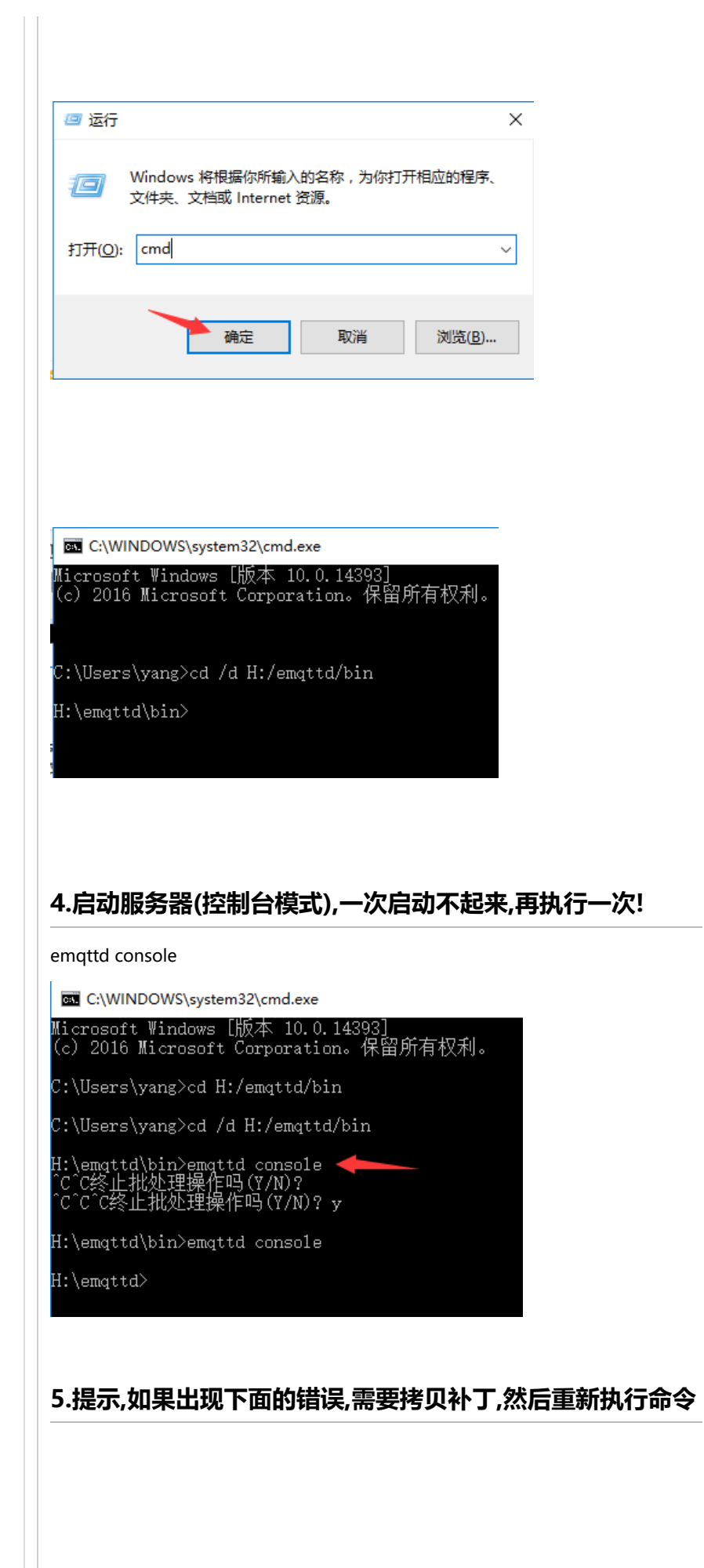

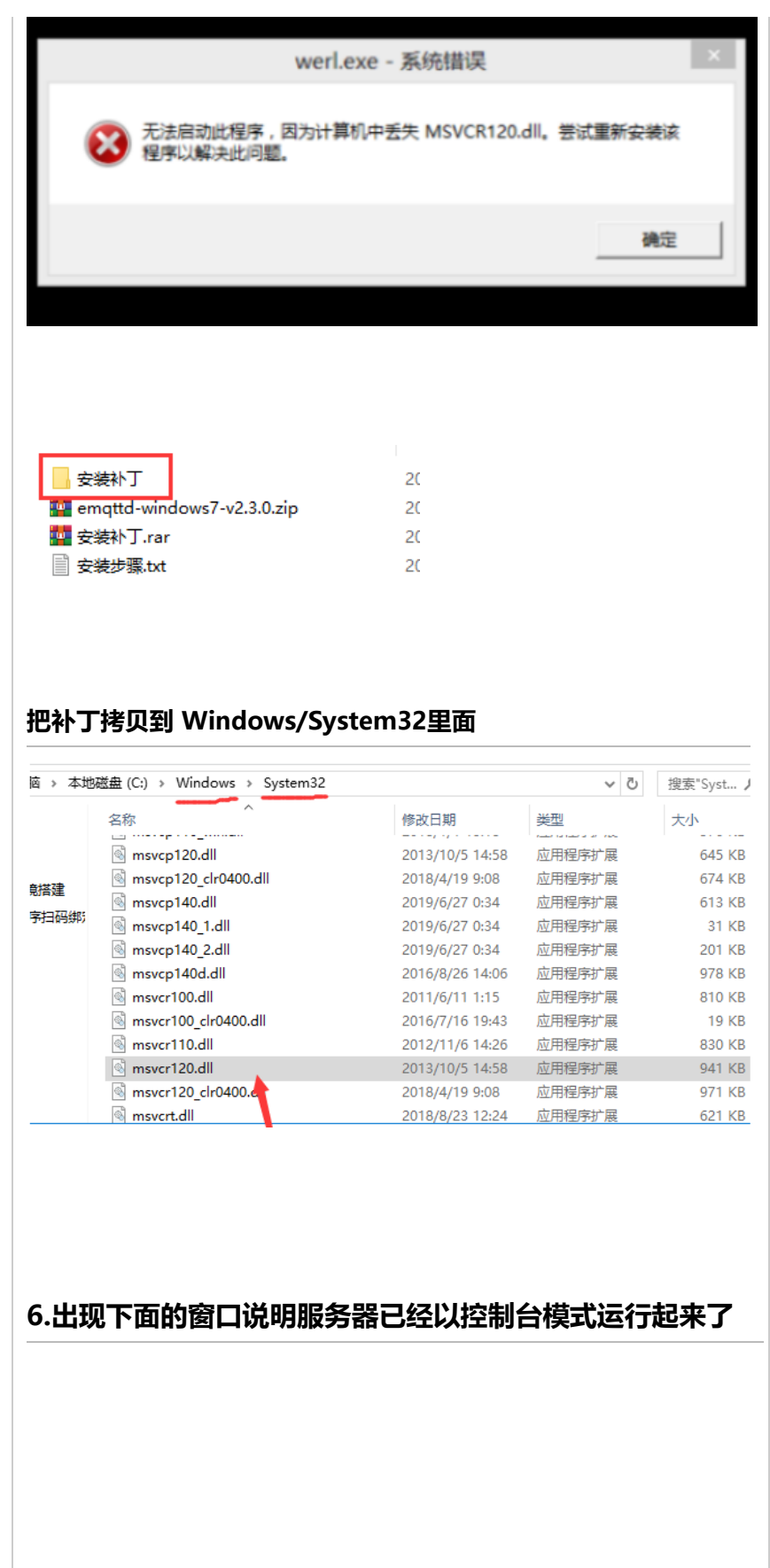

```
Erlang
                                                                                                                                                                                                                 \Box\timesFile Edit Options View Help
                                                 \overline{\phantom{a}} b c \overline{\phantom{a}} a \overline{\phantom{a}}alarm_handler: {set,{{disk_almost_full,"F:\\"},[]}}
                                                                                                                                                                                                                                       \overline{\wedge}|-INFO REPORT==== 28-Dec-2020::23:41:29 ===
alarm_handler: {set,{{disk_almost_full,"H:\\"},[]}}<br>starting emqttd on node 'emq@127.0.0.1'<br>emqttd ctl is starting...[ok]
emqttd hook is starting...[ok]<br>emqttd hook is starting...[ok]<br>emqttd pubsub is starting...[ok]
 enque passas is starting...[on]<br>emqttd stats is starting...[ok]<br>emqttd metrics is starting...[ok]
emqttd metrics is starting...[ok]<br>emqttd pooler is starting...[ok]<br>emqttd trace is starting...[ok]<br>emqttd client manager is starting...[ok]<br>emqttd session manager is starting...[ok]<br>emqttd session supervisor is starting...
emqttd wsclient supervisor is starting...[0k]<br>emqttd alarm is starting...[0k]<br>emqttd alarm is starting...[0k]<br>emqttd alarm is starting...[0k]<br>emqttd oriding supervisor is starting...[0k]<br>emqttd socess control is starting..
Load emq_mod_subscription module successfully.<br>dashboard:http listen on 0.0.0.0:18083 with 2 acceptors.
associated in the main of the secure of the matter of acceptors.<br>
matticep listen on 127.0.0.1:11883 with 16 acceptors.<br>
matticep listen on 0.0.0.0.1883 with 16 acceptors.<br>
mattiss listen on 0.0.0.0.08883 with 4 acceptors.
```

```
18083端口是网页端控制台
```
11883端口是普通TCP连接(仅限于安装MQTT软件的本机上的客户端连接)

1883端口是普通TCP连接

8883端口是TCP + SSL

8083端口是WebSocket

8084端口是WebSocket + SSL

8080端口是配置MQTT参数

# **测试MQTT软件是否可以连接**

#### **1.打开MQTT调试软件**

#### **注:这是我使用C#写的一个MQTT调试助手,含源码**

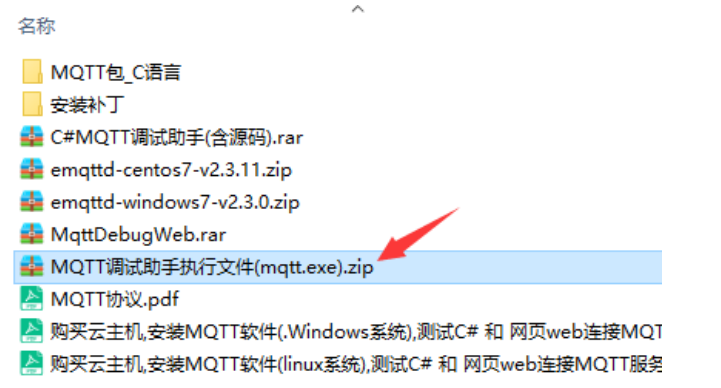

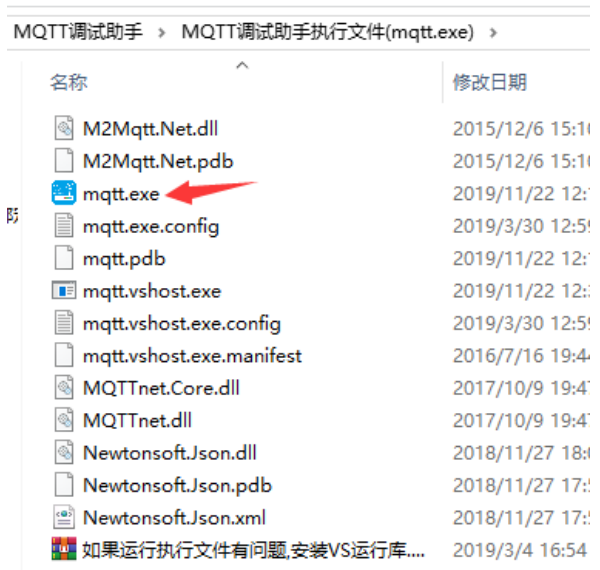

### **2.查看自己电脑的IP地址**

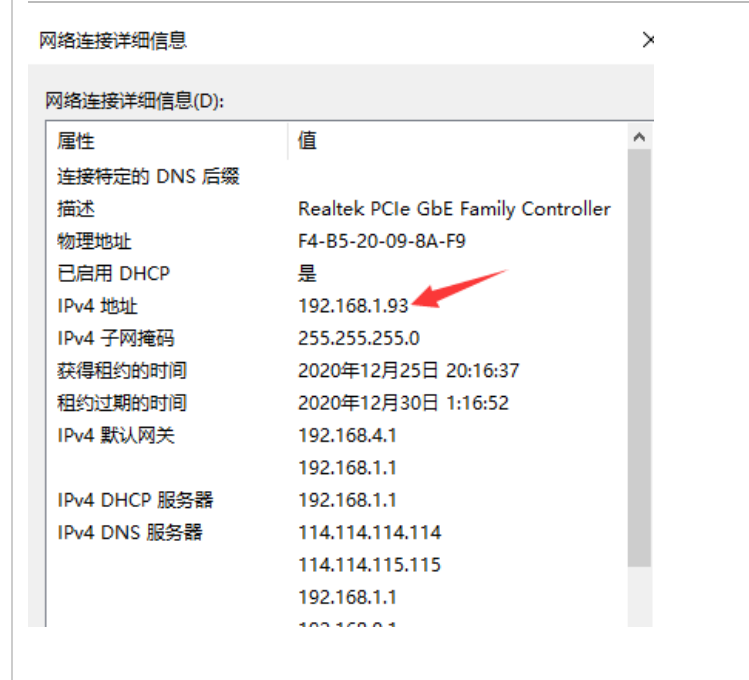

### **3.测试连接服务器**

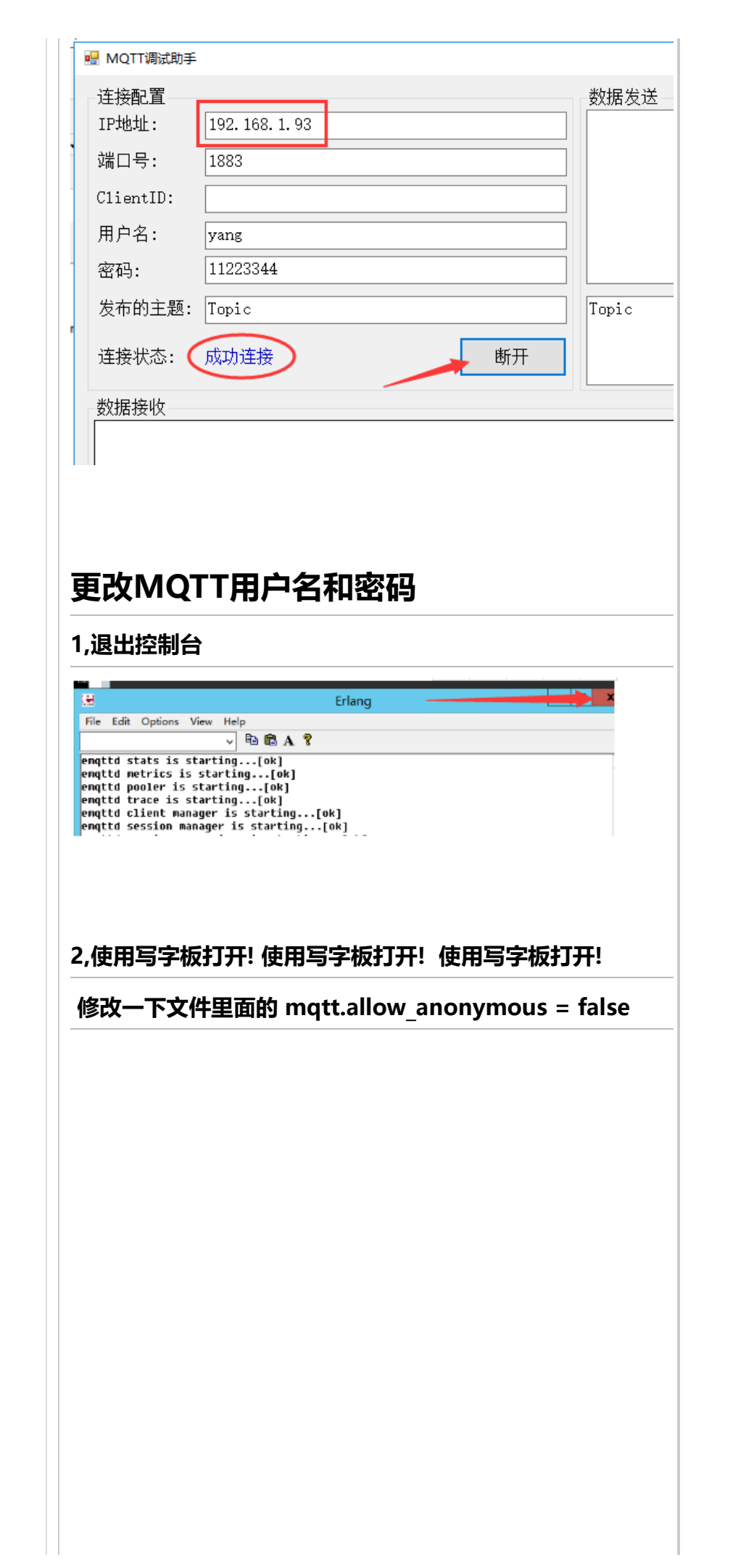

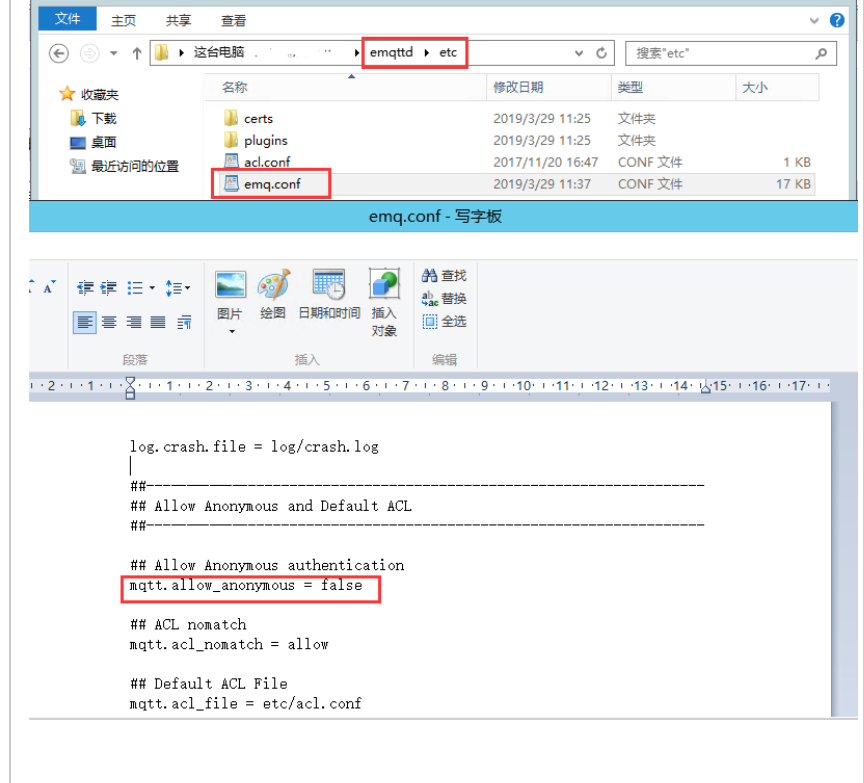

## **3,修改用户名和密码(可以设置多个)**

auth.user.1.username = yang

auth.user.1.password = 11223344

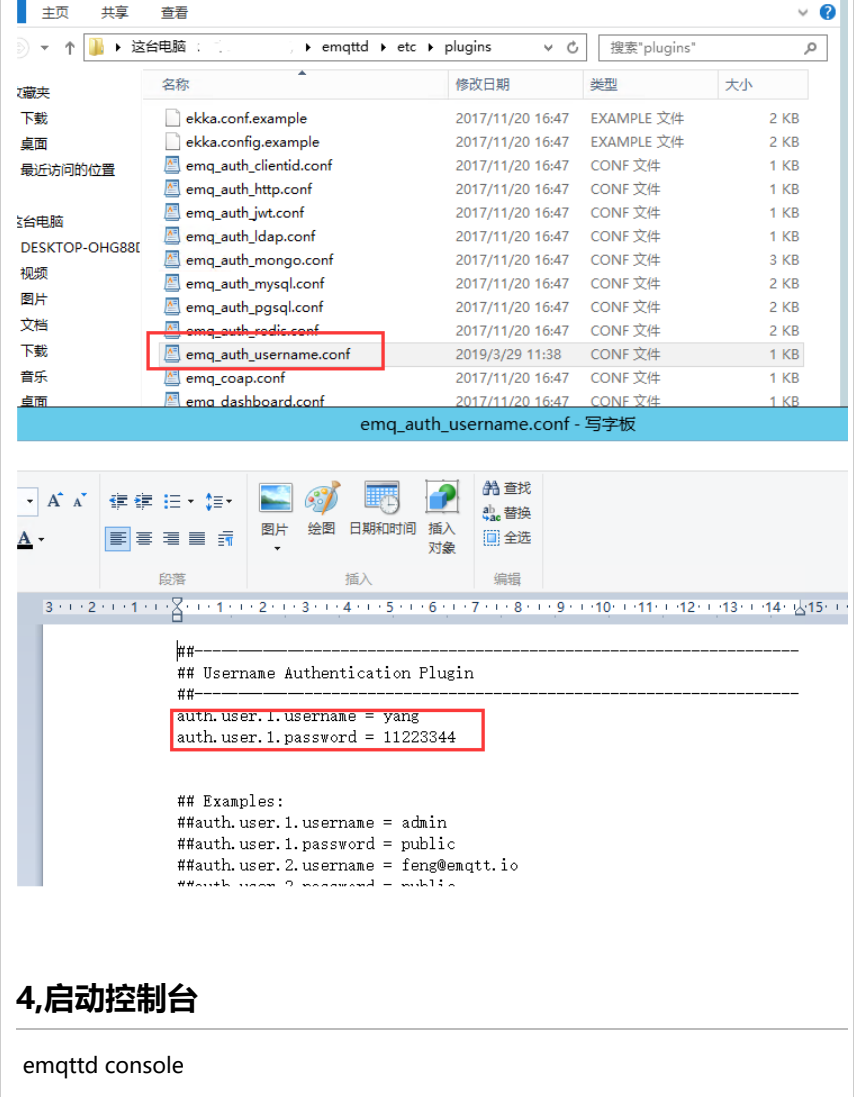

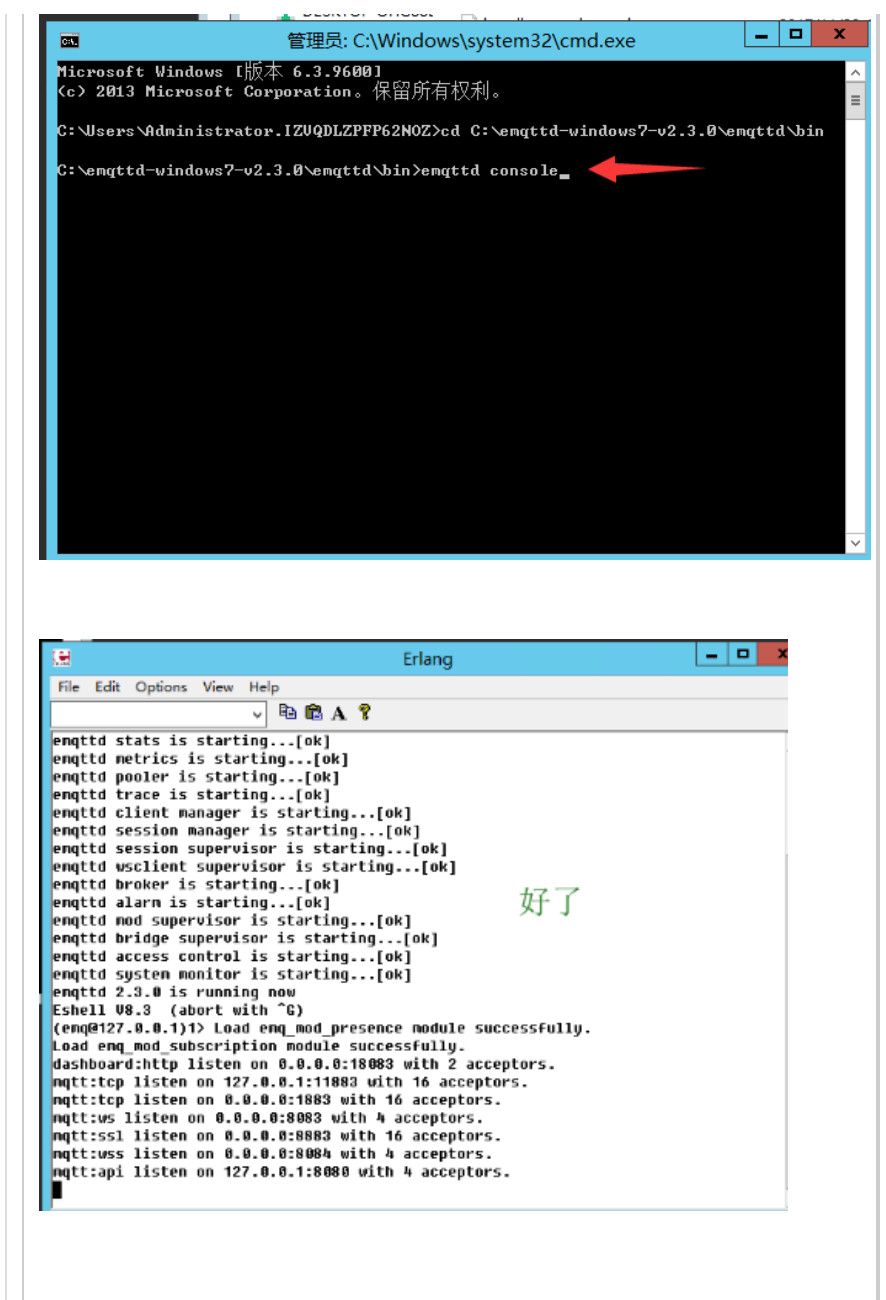

#### **5.浏览器输入: http://电脑的IP地址:18083 会出现登录页面**

默认用户名 admin 密码: public

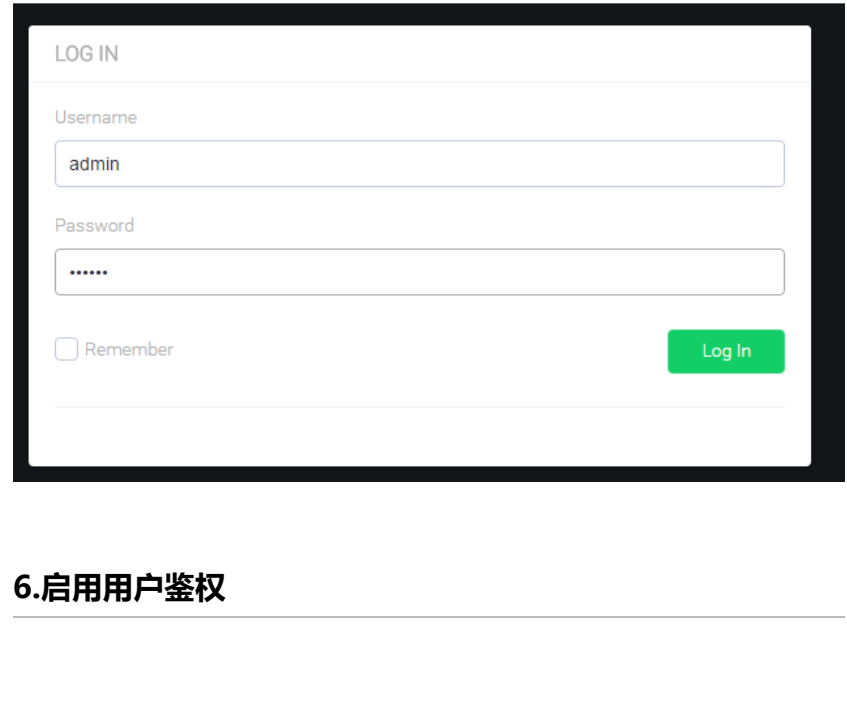

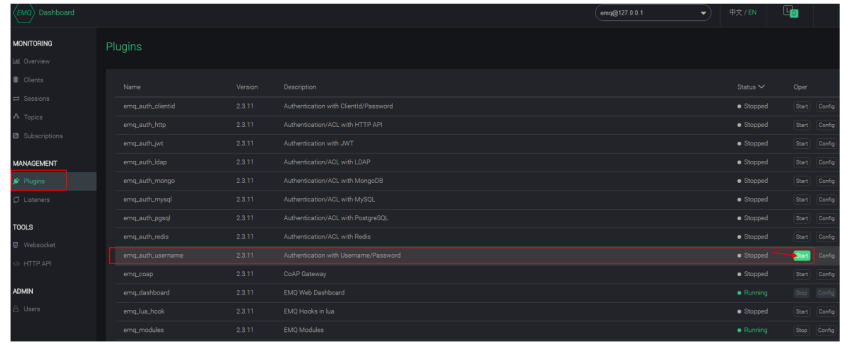

# **测试**

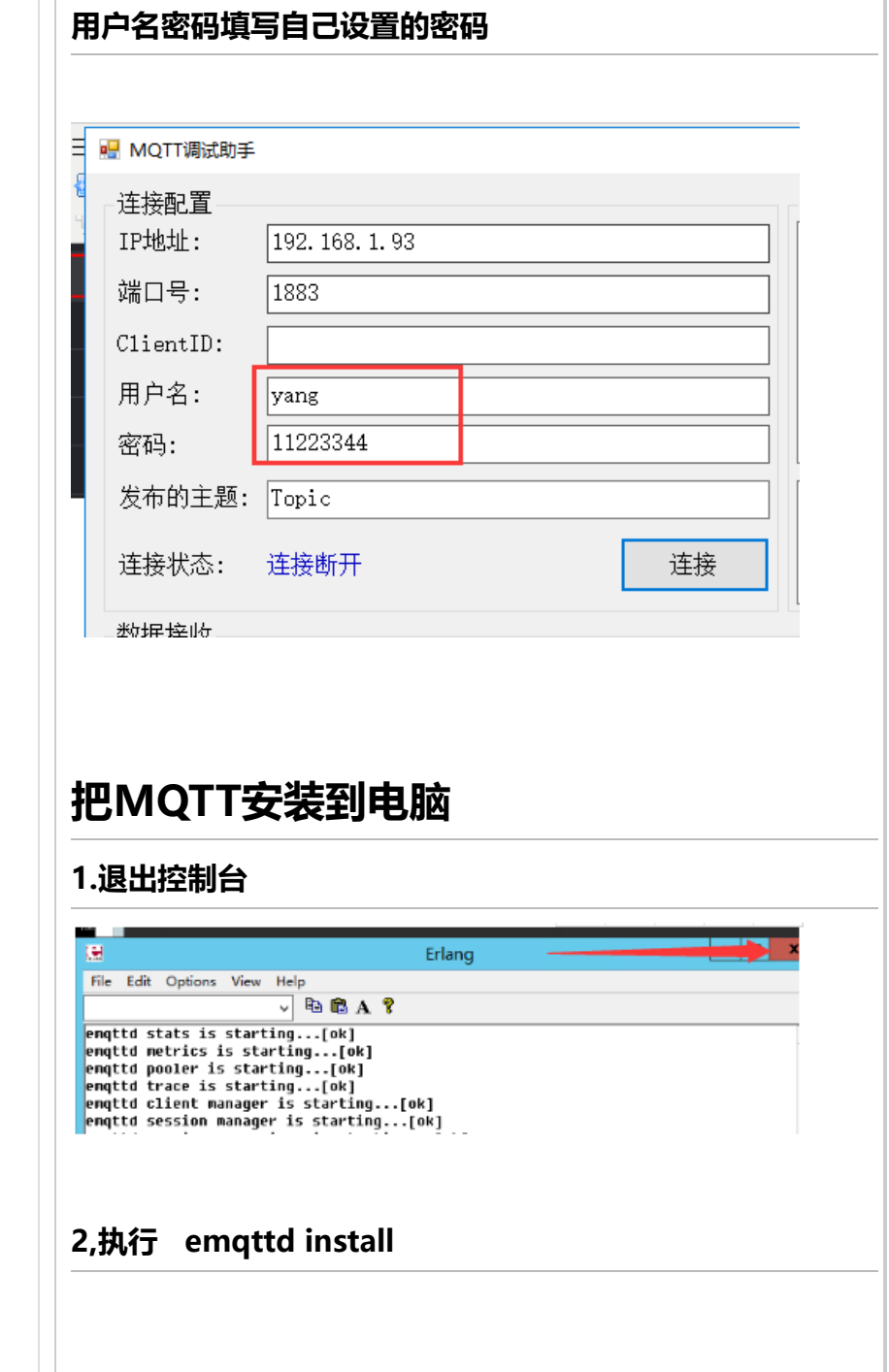

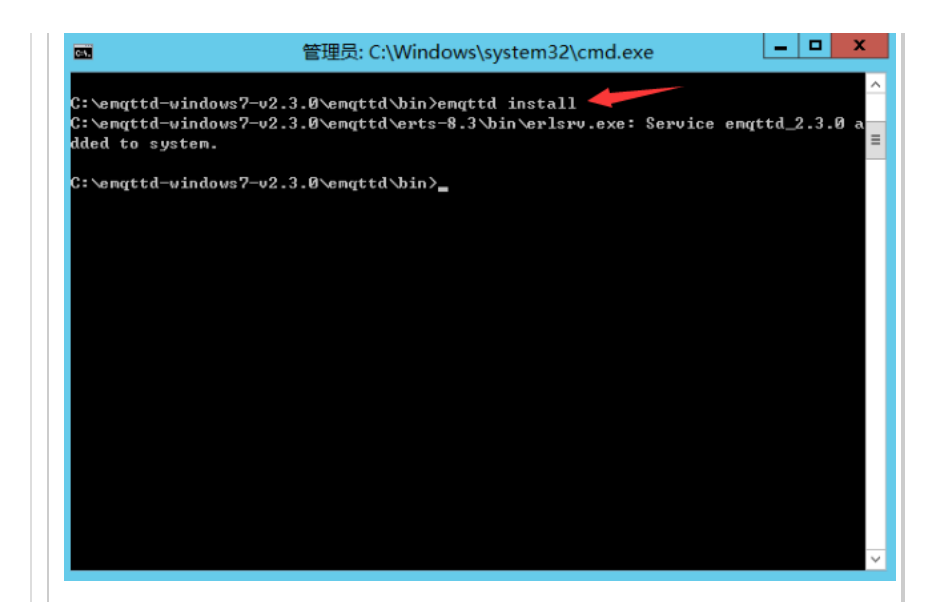

### **3,执行 emqttd start**

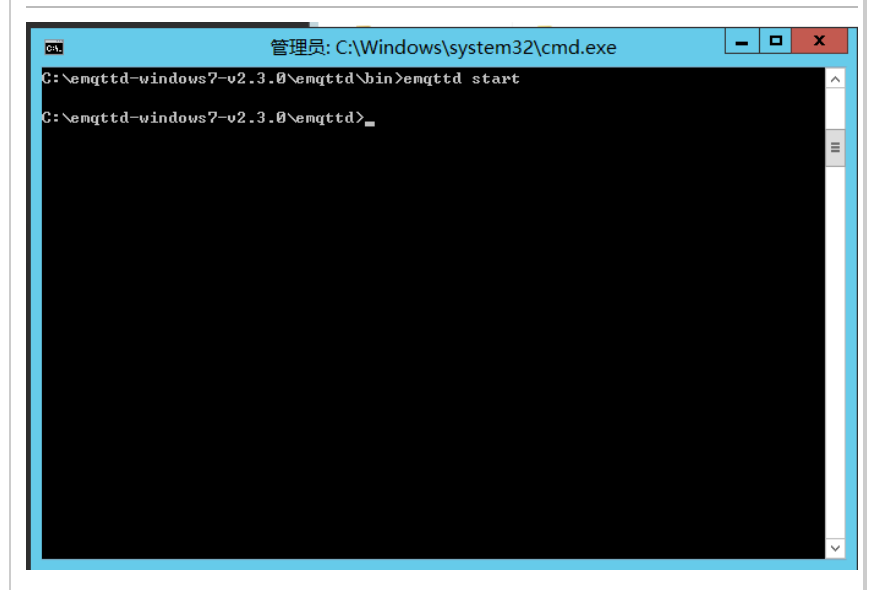

# **其它:**

**停止MQTT: emqtt stop**

**卸载MQTT: emqtt uninstall**

# **网页端调试助手测试**

**1,这边也提供了一个网页端连接MQTT的调试助手**

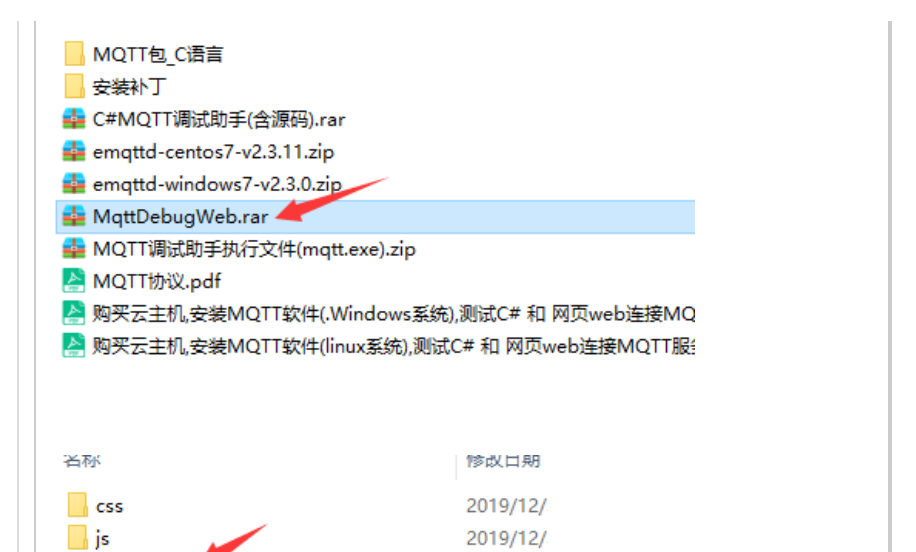

2019/12/

## **2,连接**

#### ws://电脑的IP地址:8083/mqtt

 $\frac{1}{3}$  js<br> $\frac{1}{3}$  index.html

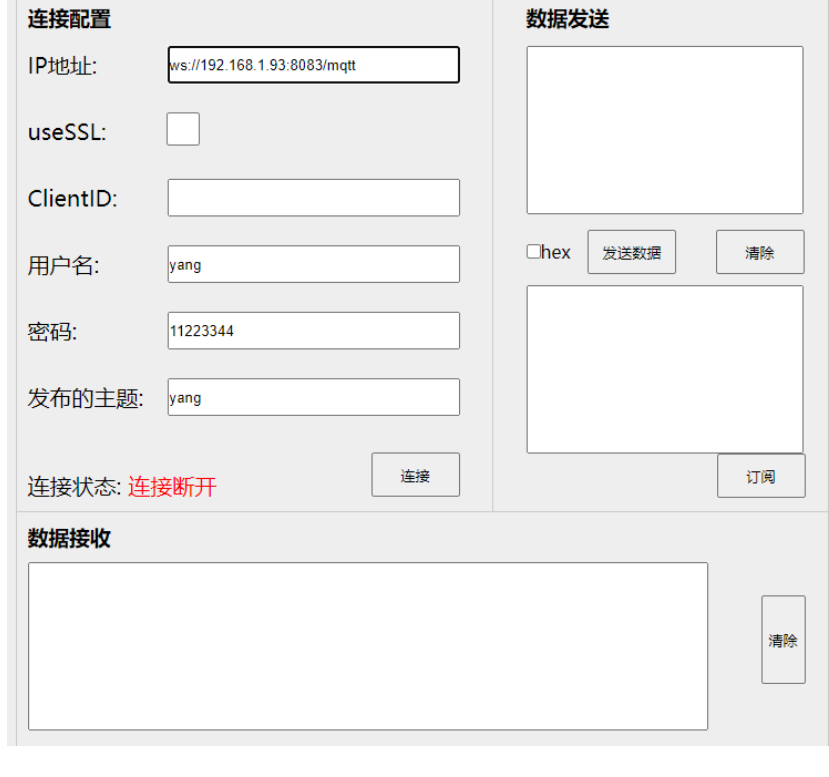

#### 使用SSL连接

wss://电脑的IP地址:8084/mqtt

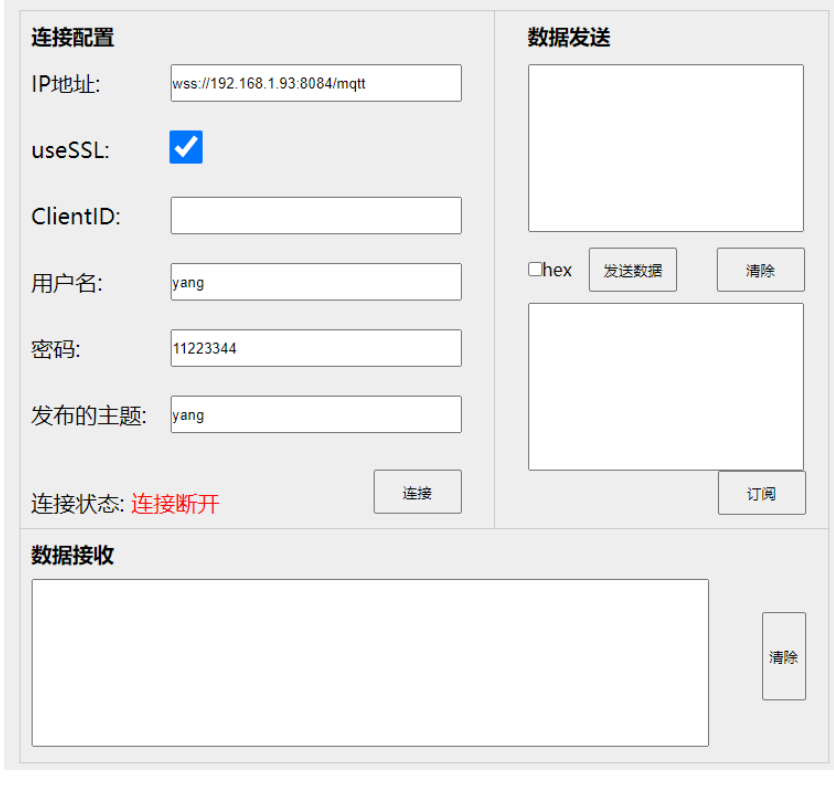